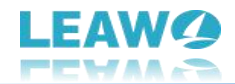

# <span id="page-0-0"></span>**Bedienungsanleitung von Leawo PhotoIns**

Die umfassende Bedienungsanleitung von Leawo PhotoIns erhalten, um zu erfahren, was Sie darüber alles wissen sollten.

> Produkt-Seite: <https://www.leawo.org/de/photo-enhancer/> Download-Seite: <https://www.leawo.org/de/downloads/photo-enhancer/> Anleitung-Seite: <https://www.leawo.org/de/photo-enhancer/user-guide.html>

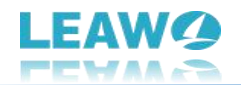

# Inhaltsverzeichnis

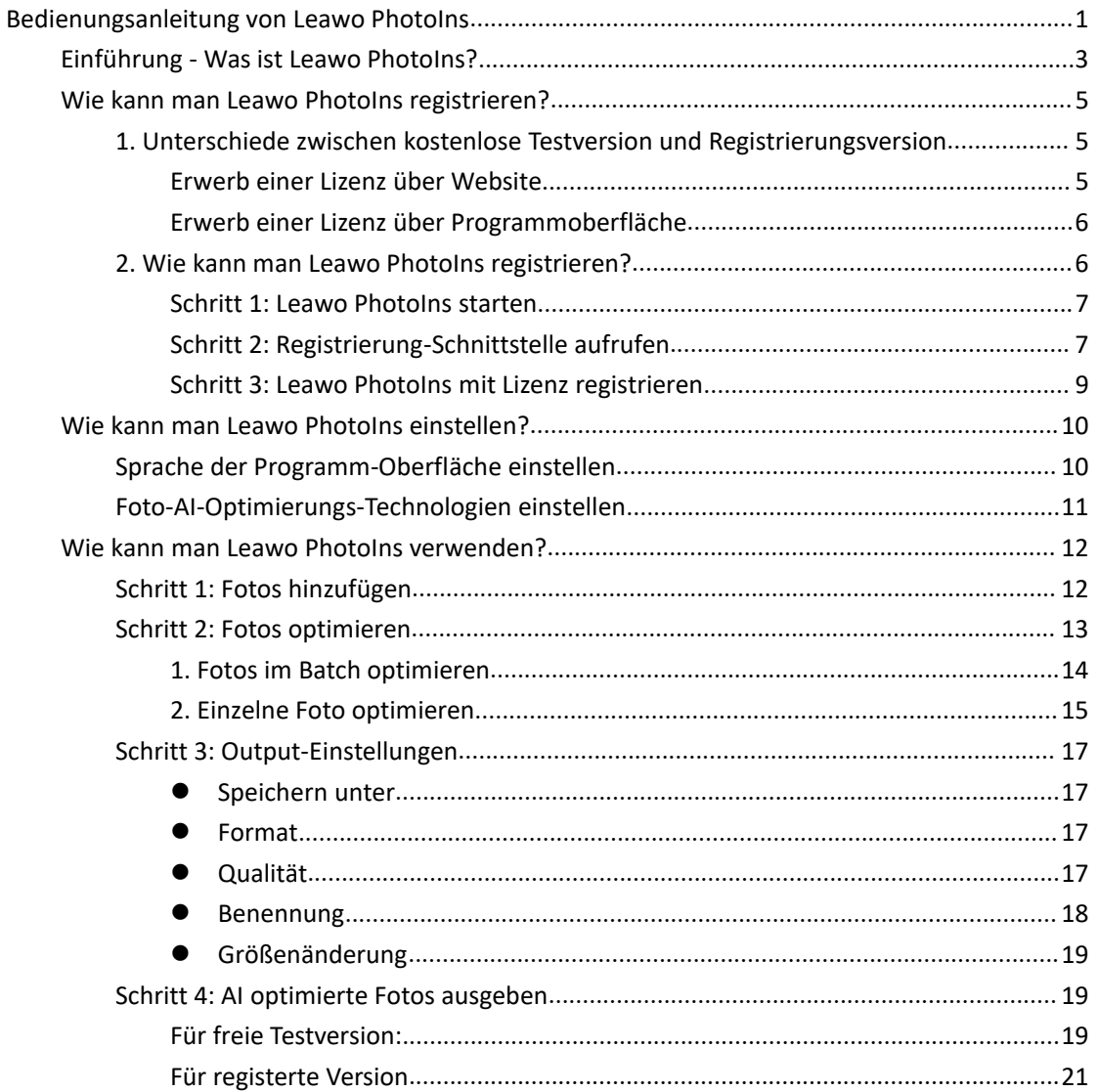

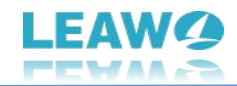

# <span id="page-2-0"></span>**Einführung - Was ist Leawo PhotoIns?**

Dank der Technologie künstlicher Intelligenz ist Leawo PhotoIns eine professionelle und komplette AI-Foto-Optimierungslösung, mit der Sie die Qualität Ihrer Fotos im Batch mit einem einfachen Klick verbessern können. Es analysiert und perfektioniert Ihre Bilder automatisch und intelligent, ohne dass ein menschlicher Eingriff erforderlich ist.

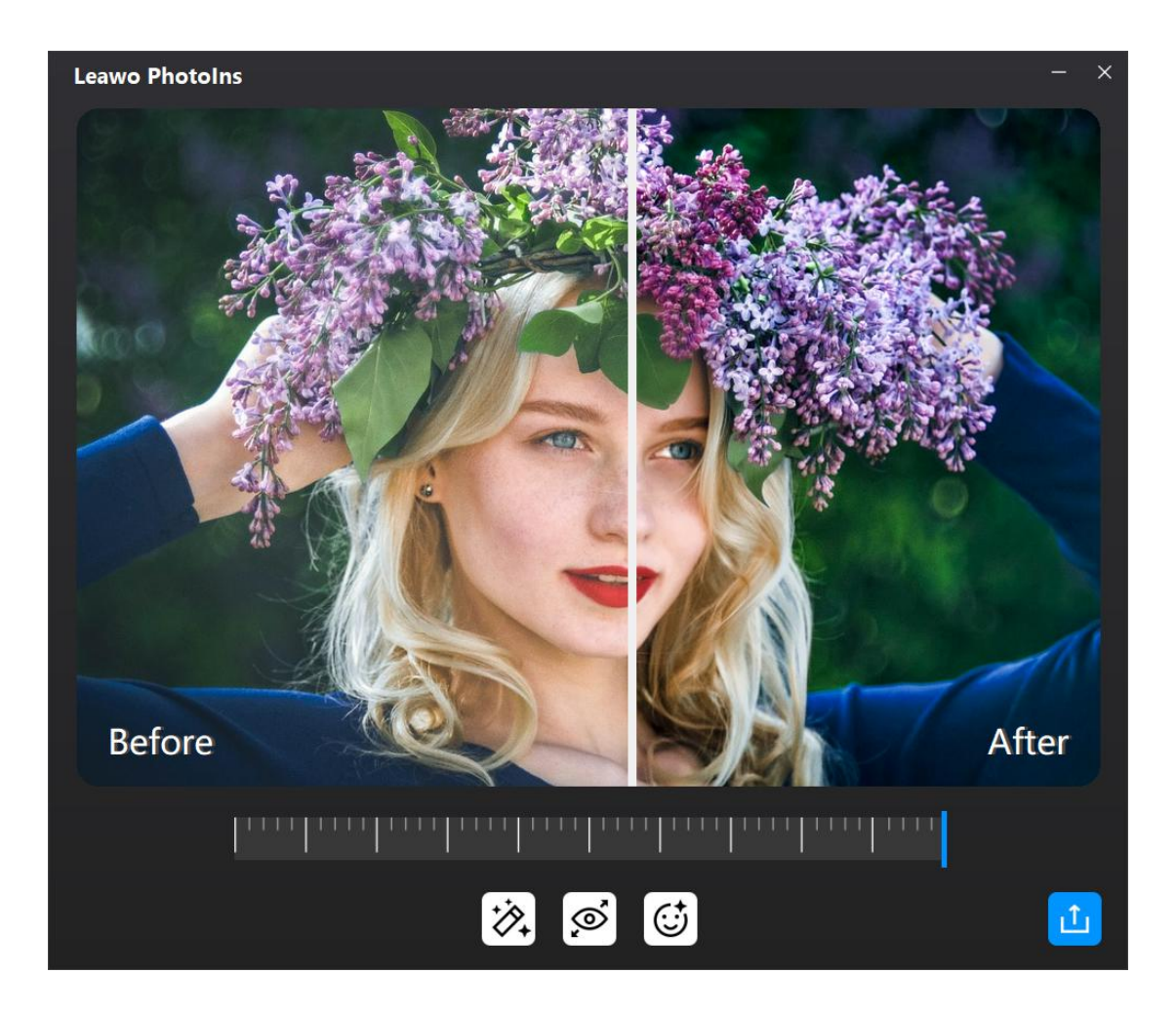

Was kann Leawo PhotoIns für Sie tun, als ein umfassendes AI-Foto-Optimierungsprogramm:

- 1. Einfache Optimierung von Porträtfotos mit dem erweiterten AI-Foto-Enhancer.
- 2. Probleme mit der Belichtung von Fotos automatisch beheben.
- 3. Automatische Erkennung des Himmels und Verbesserung des Himmels mit lebendigen Farben.
- 4. Fotofarben optimieren und Farbtöne auf Fotos perfektionieren.
- 5. Fotos mit intelligenter Dehaze-Funktion perfekt klar machen.
- 6. Die Blätter der Fotos lebendig machen.
- 7. Verbesserung der Fotobelichtung und der Farbqualität.
- 8. Optimierung des Bildkontrasts für einen besseren visuellen Effekt.
- 9. RAW-Dateien verarbeiten mit automatischer Linsenkorrektur, Augen verschönern usw.

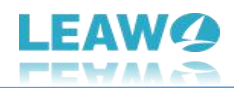

- 10. JPG-Bilder durch Kompression verursachte Probleme beheben.
- 11. Mit einem Klick können mehrere Fotos als Stapel verarbeitet werden.

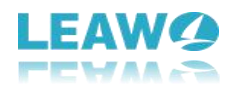

# <span id="page-4-0"></span>**Wie kann man Leawo PhotoIns registrieren?**

Leawo PhotoIns ist sowohl als kostenlose Testversion als auch als Registrierungsversion erhältlich. Beide Versionen können kostenlos heruntergeladen, installiert und getestetwerden und sind frei von Malware und Spyware. Es gibt jedoch einige Unterschiede zwischen der kostenlosen Testversion, der registrierten Version und derabgelaufenen Version.

# <span id="page-4-1"></span>**1. Unterschiede zwischen kostenlose Testversion und**

### **Registrierungsversion**

Schauen Sie in der untenstehenden Tabelle nach, um die Unterschiede zwischen der kostenlosen Testversion, der registrierten Version und derabgelaufenen Version zu erfahren:

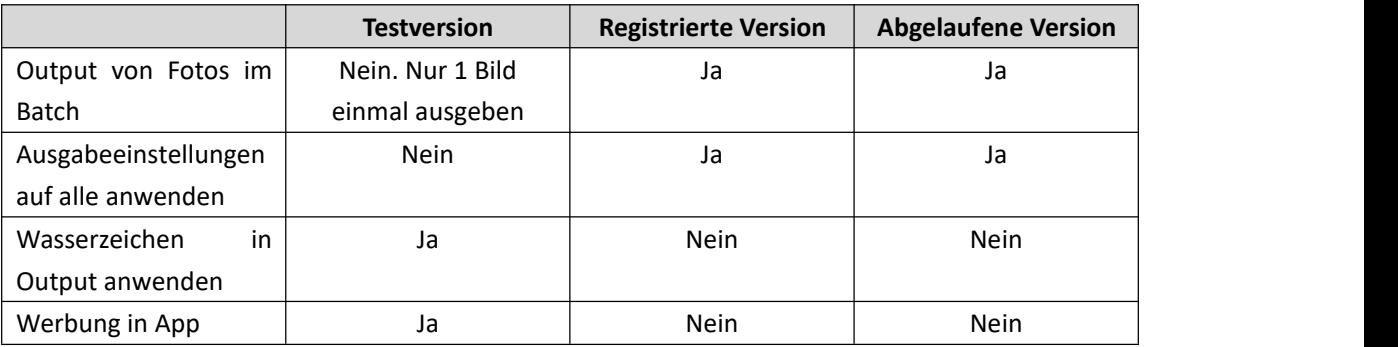

**Hinweis**: Die abgelaufene Version bietet alle in der registrierten Version verfügbaren Funktionen, erhält aber keine kostenlosen Updates und keinen technischen Support von Leawo Software. Die abgelaufene Version wird zur kostenlosen Testversion, wenn Sie das Programm mit einem Hardware-Upgrade aktualisieren.

## **2. Wie kann man Registrierungscode von Leawo PhotoIns**

#### **erwerben?**

Es gibt 2 Methoden, um Registrierungscode/Aktivierungscode von Leawo PhotoIns zur Registrierung zu erwerben, jeweils über die offizielle Website und die Programmoberfläche.

#### <span id="page-4-2"></span>**Erwerb einer Lizenz über Website**

1. Besuchen Sie die offizielle Website von Leawo PhotoIns unter [https://www.leawo.org/de/photo-enhancer/.](https://www.leawo.org/de/photo-enhancer/)

2. Klicken Sie auf Schaltfläche "Jetzt kaufen".

3. Wählen Sie den gewünschten Lizenztyp aus und fahren Sie dann fort, um die Zahlung abzuschließen.

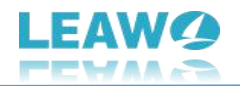

4. Die Lizenz wird Ihnen per E-Mail zugesandt.

#### <span id="page-5-0"></span>**Erwerb einer Lizenz über Programmoberfläche**

1. Starten Sie Leawo PhotoIns auf Ihrem Computer.

2. Klicken Sie auf die Schaltfläche "Get Pro" in der oberen rechten Ecke.

3. Auf der "Get Pro"-Oberfläche sehen Sie die Unterschiede zwischen der kostenlosen Testversion und der Pro-Version.

4. Klicken Sie auf die Schaltfläche "Buy Pro", um zur offiziellen Kaufseite auf Leawo.org zu gelangen.

5. Wählen Sie den gewünschten Lizenztyp aus und fahren Sie dann fort, um die Zahlung abzuschließen.

6. Die Lizenz wird Ihnen per E-Mail zugeschickt.

# <span id="page-5-1"></span>**2. Wie kann man Leawo PhotoIns registrieren?**

Mit der Registrierungslizenz können Sie jetzt Leawo PhotoIns registrieren, um die Zauberei und die Tricks von Leawo PhotoIns in vollem Umfang zu erleben. Folgen Sie der untenstehenden Anleitung zur Registrierung von Leawo PhotoIns:

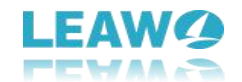

# <span id="page-6-0"></span>**Schritt 1: Leawo PhotoIns starten**

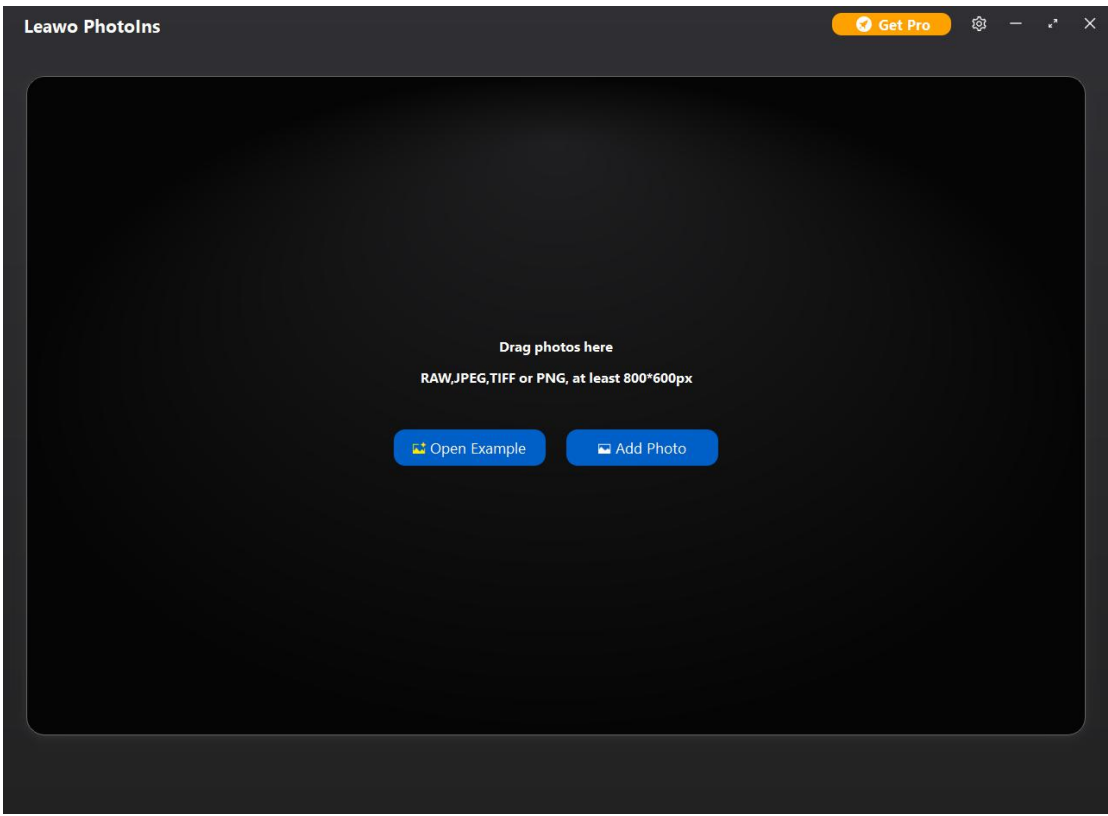

Leawo PhotoIns auf Ihrem Computer starten.

# <span id="page-6-1"></span>**Schritt 2: Registrierung-Schnittstelle aufrufen**

Leawo PhotoIns bietet Ihnen 2 Möglichkeiten, in die Registrierung-Schnittstelle zu gelangen. Sie können oben rechts auf die Schaltfläche "Get Pro" klicken. Bei der "Get Pro"-Version klicken Sie auf die Schaltfläche "Registrieren", um in die Schnittstelle "Registrieren" zu gelangen.

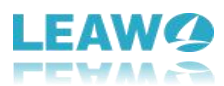

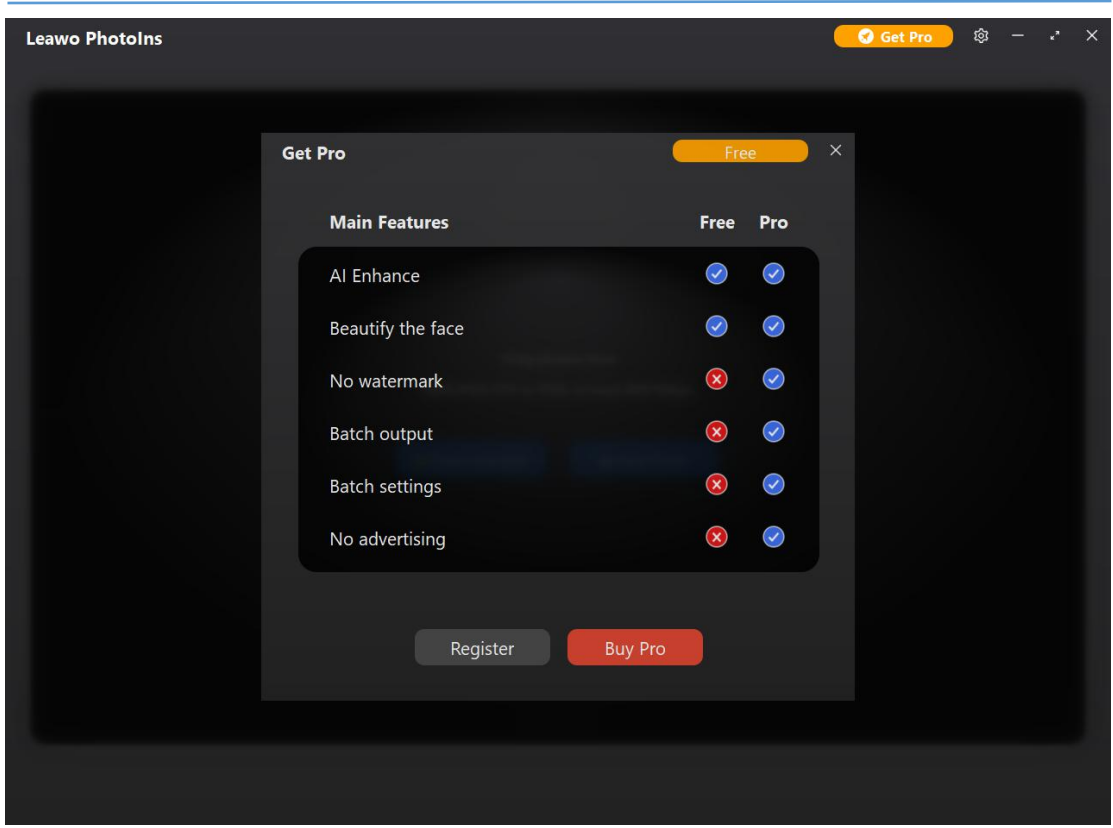

Oder Sie können auch auf die Schaltfläche "Einstellungen" im Radsymbol in der oberen rechten Ecke klicken und dann auf die Option "Registrieren" im Dropdown-Panel klicken, um die Schnittstelle "Registrieren" aufzurufen.

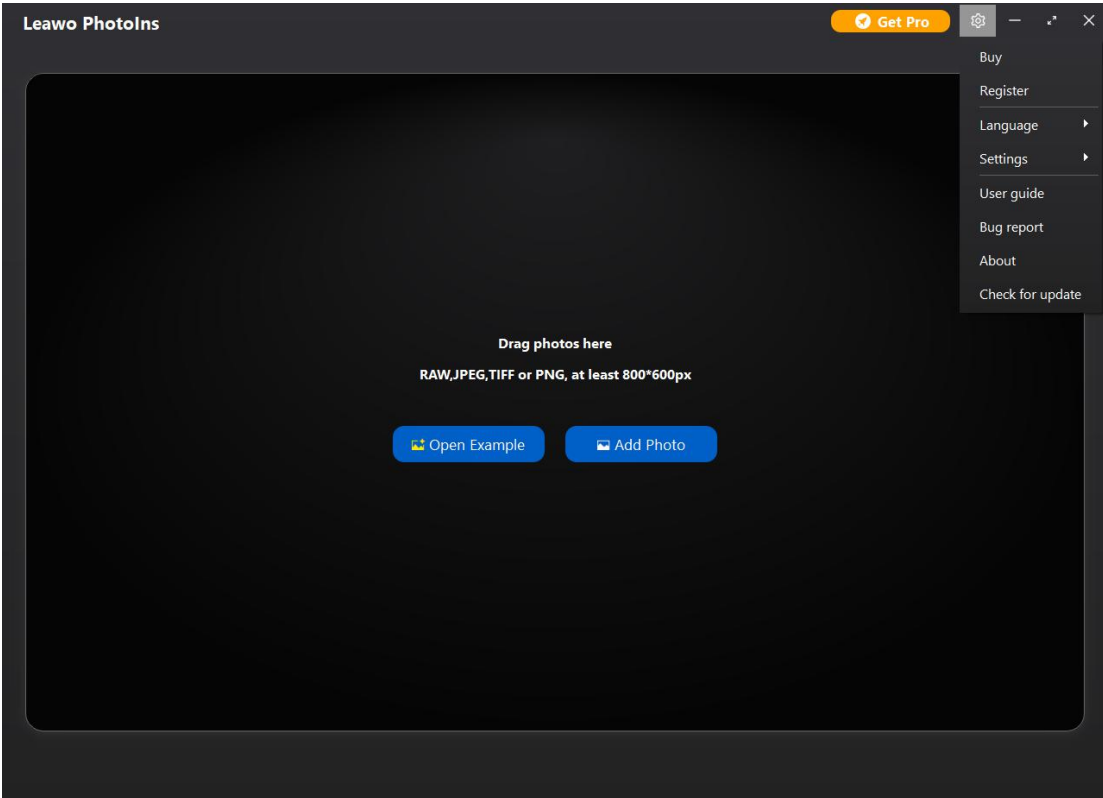

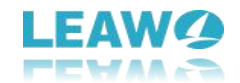

<span id="page-8-0"></span>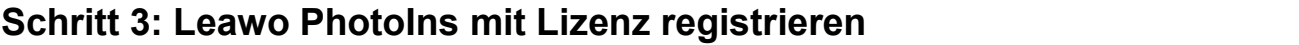

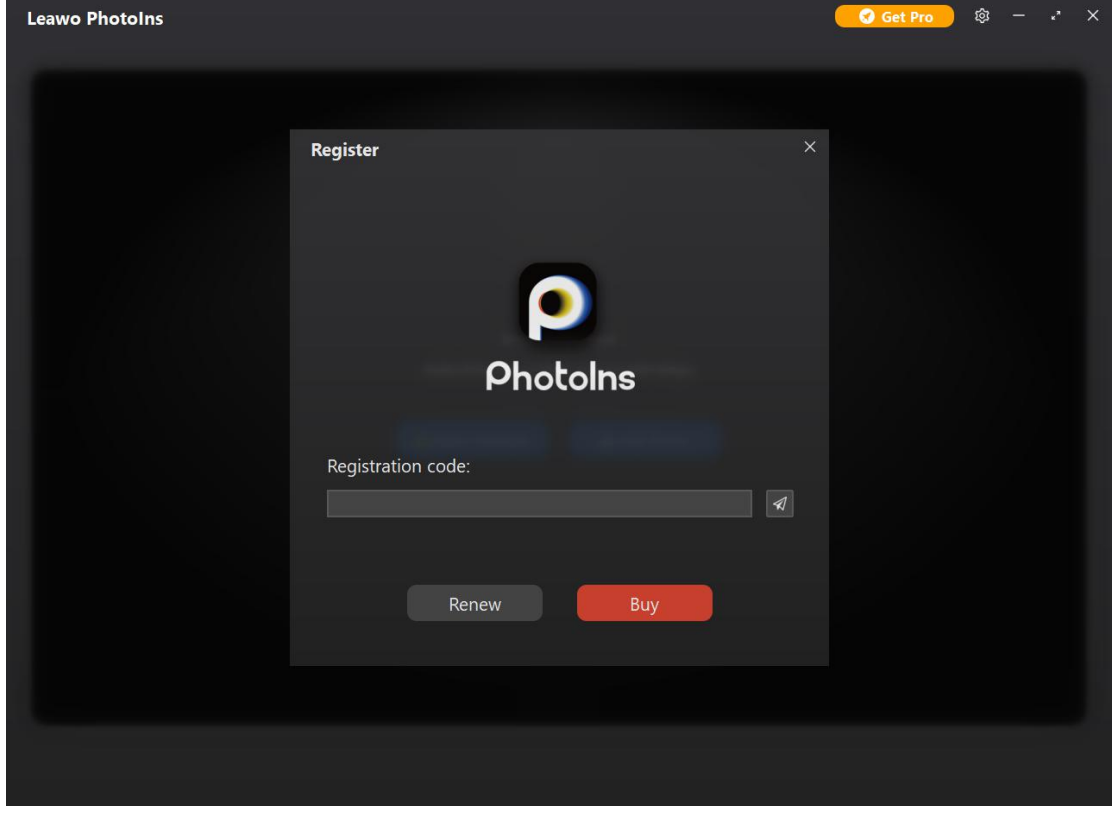

Auf der "Registrieren"-Oberfläche kopieren Sie einfach die Lizenz, die Sie per E-Mail erhalten haben. Fügen Sie diese dann in das Feld "Registrierungscode" ein. Und klicken Sie dann auf das Register-Symbol als nächstes. Leawo PhotoIns wird erfolgreich aktiviert.

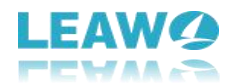

# <span id="page-9-0"></span>**Wie kann man Leawo PhotoIns einstellen?**

Das Einstellen von Leawo PhotoIns ist selbst für Neueinsteiger eine wirklich einfache Aufgabe. Mit einfachen Klicks können Sie die Programmsprache und die Technologien zur Fotoverbesserung einstellen.

### <span id="page-9-1"></span>**Sprache der Programm-Oberfläche einstellen**

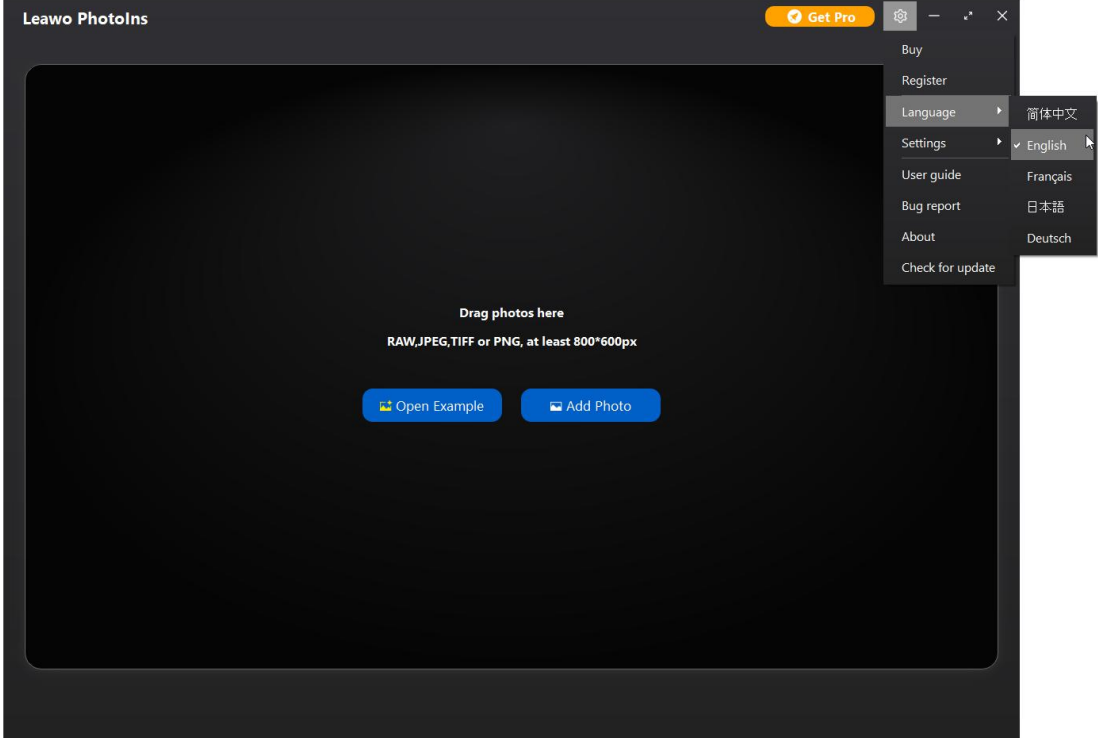

Sobald Sie Leawo PhotoIns auf Ihrem Computer gestartet haben, klicken Sie auf das Einstellungssymbol in der rechten oberen Ecke und navigieren dann zur Option "Sprache". Dort werden mehrere Sprach-Optionen der Benutzeroberfläche eingeblendet: Vereinfachtes Chinesisch, Englisch, Französisch, Japanisch und Deutsch. Wählen Sie einfach die Sprache, die Sie als Programm-UI-Sprache für diesen AI-Fotoverbesserer bevorzugen.

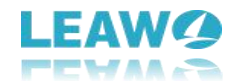

# <span id="page-10-0"></span>**Foto-AI-Optimierungs-Technologien einstellen**

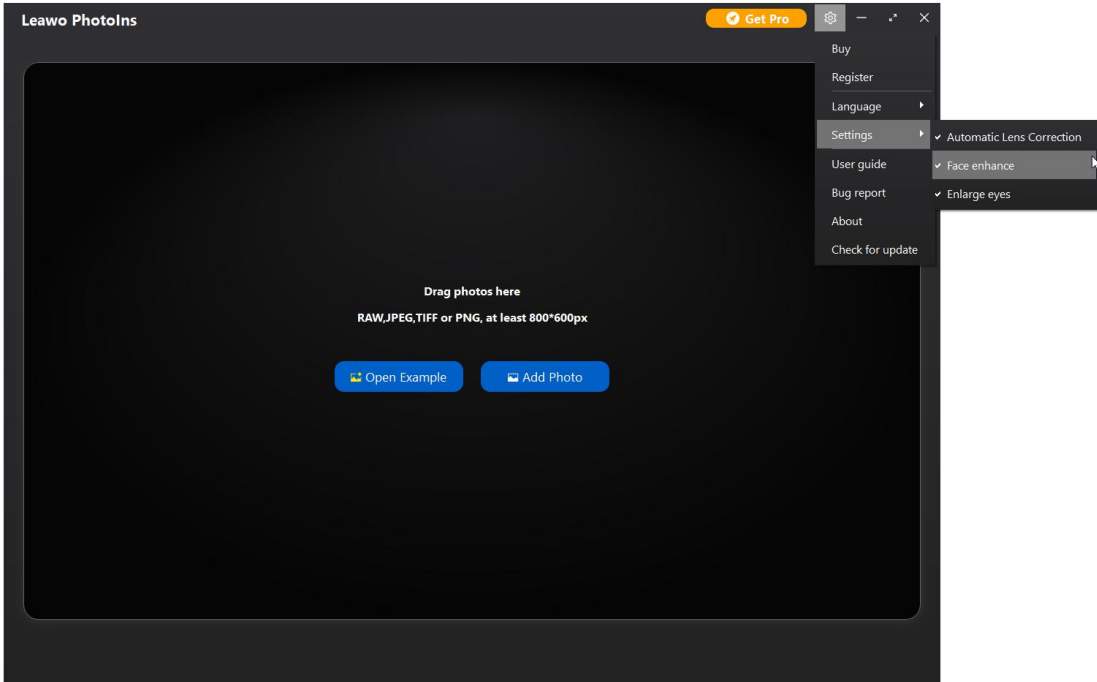

Lewo PhotoIns bietet folgende Techniken zur Optimierung Ihrer Fotos: Al-Verbesserung, automatische Linsenkorrektur, Gesichtsoptimierung und Verschönerung der Augen, wobei die Al-Optimierungs-Technologie standardmäßig aktiviert ist.Sie können auf das Einstellungssymbol in der oberen rechten Ecke klicken und dann zur Registerkarte "Einstellungen" navigieren, um die übrigen 3 Foto-Optimierungs-Technologien zu aktivieren oder zu deaktivieren. Durch die Aktivierung dieser Foto-Optimierungs-Technologien korrigiert Leawo PhotoIns automatisch das Objektiv (nurfür RAW-Fotos), optimiert das Gesicht und verschönert die Augen. Natürlich können Sie während der Fotoverbesserung jederzeit jeden dieser Techniken deaktivieren.

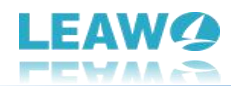

# <span id="page-11-0"></span>**Wie kann man Leawo PhotoIns verwenden?**

Leawo PhotoIns ist recht einfach und handlich in der Einstellung und Anwendung. Sie können das Programm einstellen und dann Fotos mit einigen einfachen Klicks optimieren. Die AI-Foto-Optimierung wird alle Dinge schnell und intelligent für Sie erledigen. In der folgenden Anleitung finden Sie detaillierte Schritte zur Verwendung von Leawo PhotoIns bei der Einzelfotobearbeitung bzw. bei der Stapelverarbeitung von Fotos.

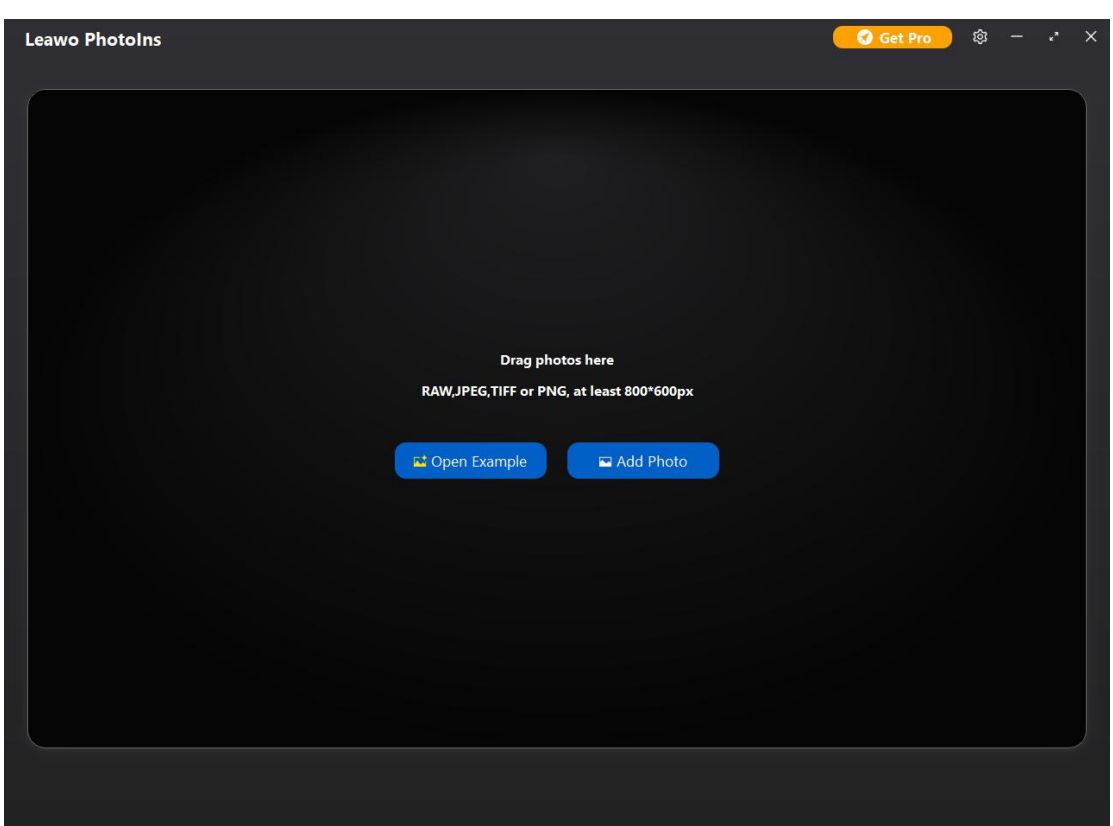

# <span id="page-11-1"></span>**Schritt 1: Fotos hinzufügen**

Um Ihre Fotos mit diesem AI-Foto-Optimierer zu verbessern, brauchen Sie zunächst Originalfotos zu Leawo PhotoIns hinzuzufügen. Starten Sie Leawo PhotoIns zunächst auf Ihrem Computer. Dann folgen Sie den unten aufgeführten Schritten, um Fotos für die Al-Optimierung hinzuzufügen:

- Klicken Sie auf die Schaltfläche "Foto hinzufügen", um die Originalfotos zu durchsuchen und von der Festplatte Ihres Computers in Leawo PhotoIns zu laden.
- Ziehen Sie Ihre Originalfotos direkt in die Hauptoberfläche von Leawo PhotoIns.

Wenn Sie die Originalfotos geladen haben, können Sie mit der rechten Maustaste auf das geladene Foto klicken und dann wählen, ob das ausgewählte Foto gelöscht oder exportiert werden soll. Wenn Sie mit der rechten Maustaste auf das Ersatzteil klicken, können Sie alle geladenen Fotos löschen oder exportieren. Außerdem besteht die Möglichkeit, auf die Schaltfläche "Dateien hinzufügen" in der linken unteren Ecke zu klicken, um weitere Fotos für

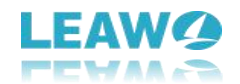

#### Verbesserung hinzuzufügen.

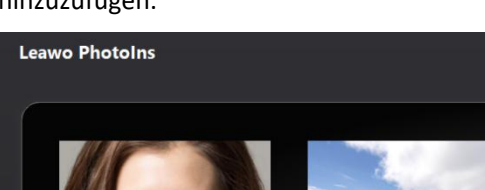

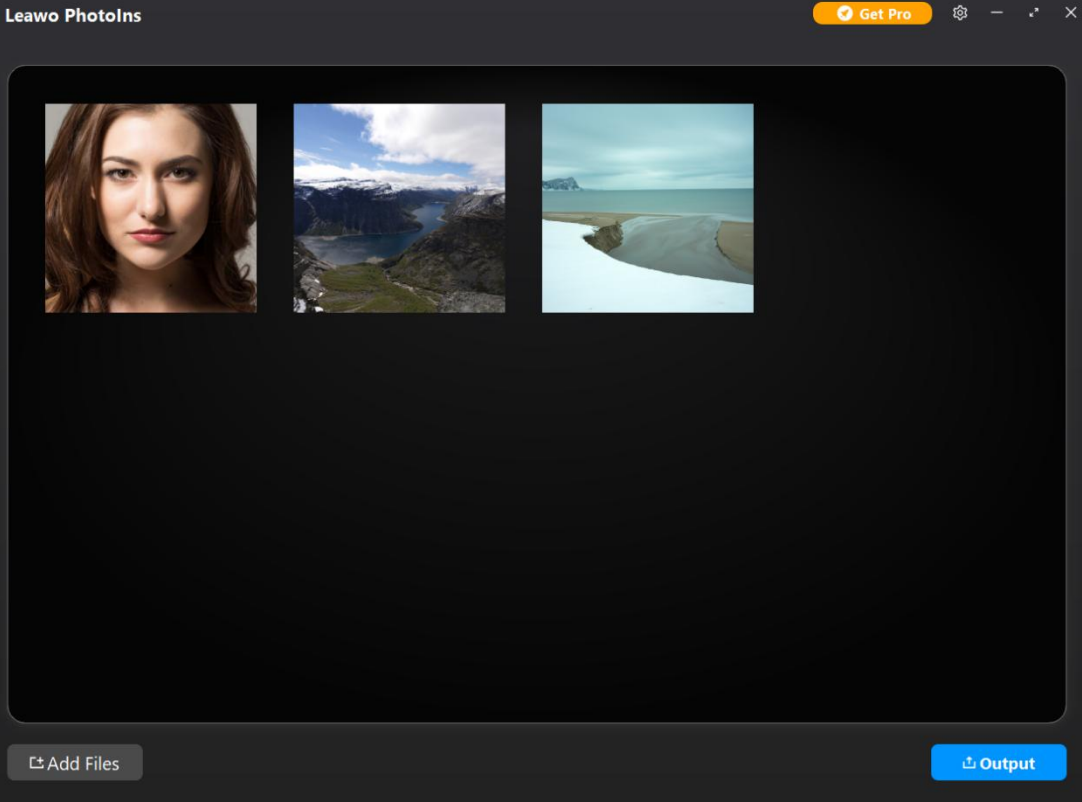

Es sei darauf hingewiesen, dass:

 Leawo PhotoIns unterstützt RAW-, JPEG-, TIFF- und PNG-Dateien mit einer Größe von mindestens 800x600px.

# <span id="page-12-0"></span>**Schritt 2: Fotos optimieren**

Leawo PhotoIns ermöglicht es Ihnen, Fotos stapelweise zu verbessern oder Fotos einzeln durch den internen Foto-Al-Enhancer zu verbessern. Nachdem Sie die Originalfotos geladen haben, können Sie die unten aufgeführten Schritte ausführen, um entweder Fotos im Stapel oder jedes Mal ein einzelnes Foto zu verbessern.

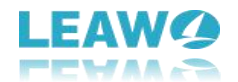

# <span id="page-13-0"></span>**1. Fotos im Batch optimieren**

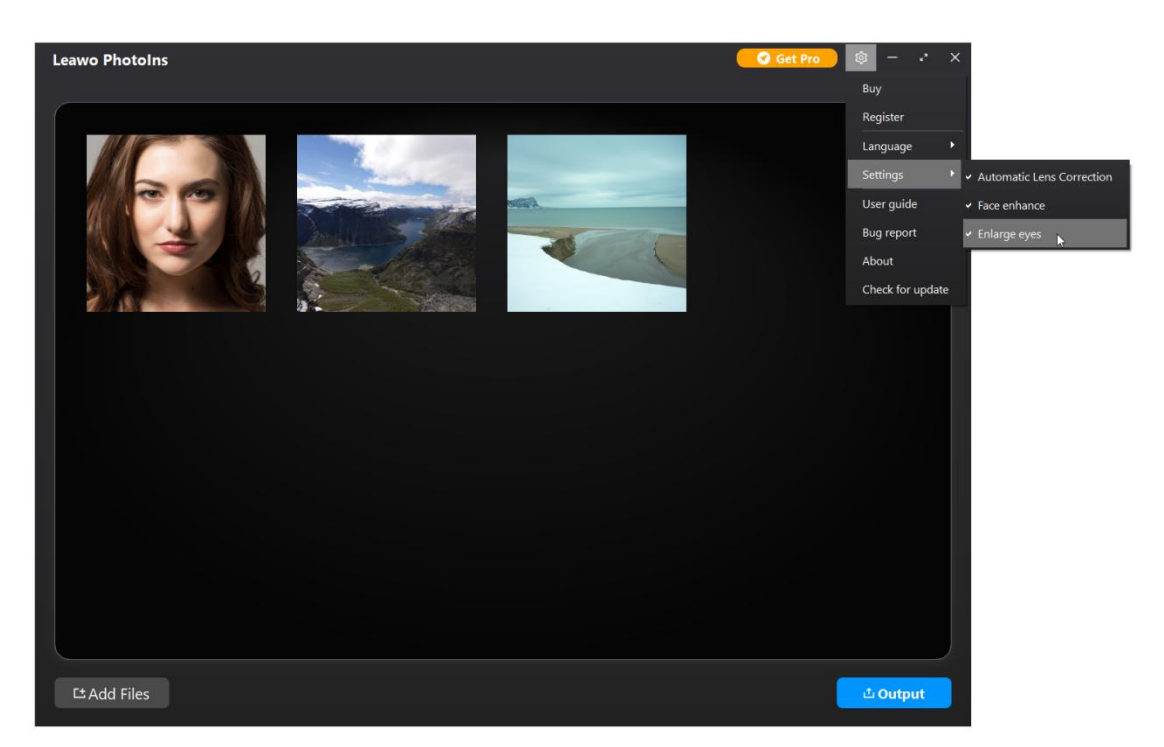

Mit Leawo PhotoIns können Sie AI-verstärkende Fotos nach dem Laden der Originalfotos im Batch speichern. Um Fotos im Batch zu verbessern, klicken Sie einfach auf die Schaltfläche "Einstellungen" im Radsymbol in der oberen rechten Ecke und navigieren Sie dann zu der Option "Einstellungen" im Dropdown-Panel, um die Funktionen "Automatische Linsenkorrektur", "Gesichtsoptimierung" und/oder "Augenverschönerung" zu aktivieren. Leawo PhotoIns wird dann automatisch Fotos im Batch verbessern, je nach den Funktionen, die Sie für die Ausgabe aktiviert haben. Sie brauchen dann nur noch auf die Schaltfläche "Output" unten rechts für die Ausgabeeinstellungen zu klicken.

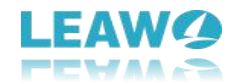

# <span id="page-14-0"></span>**2. Einzelne Foto optimieren**

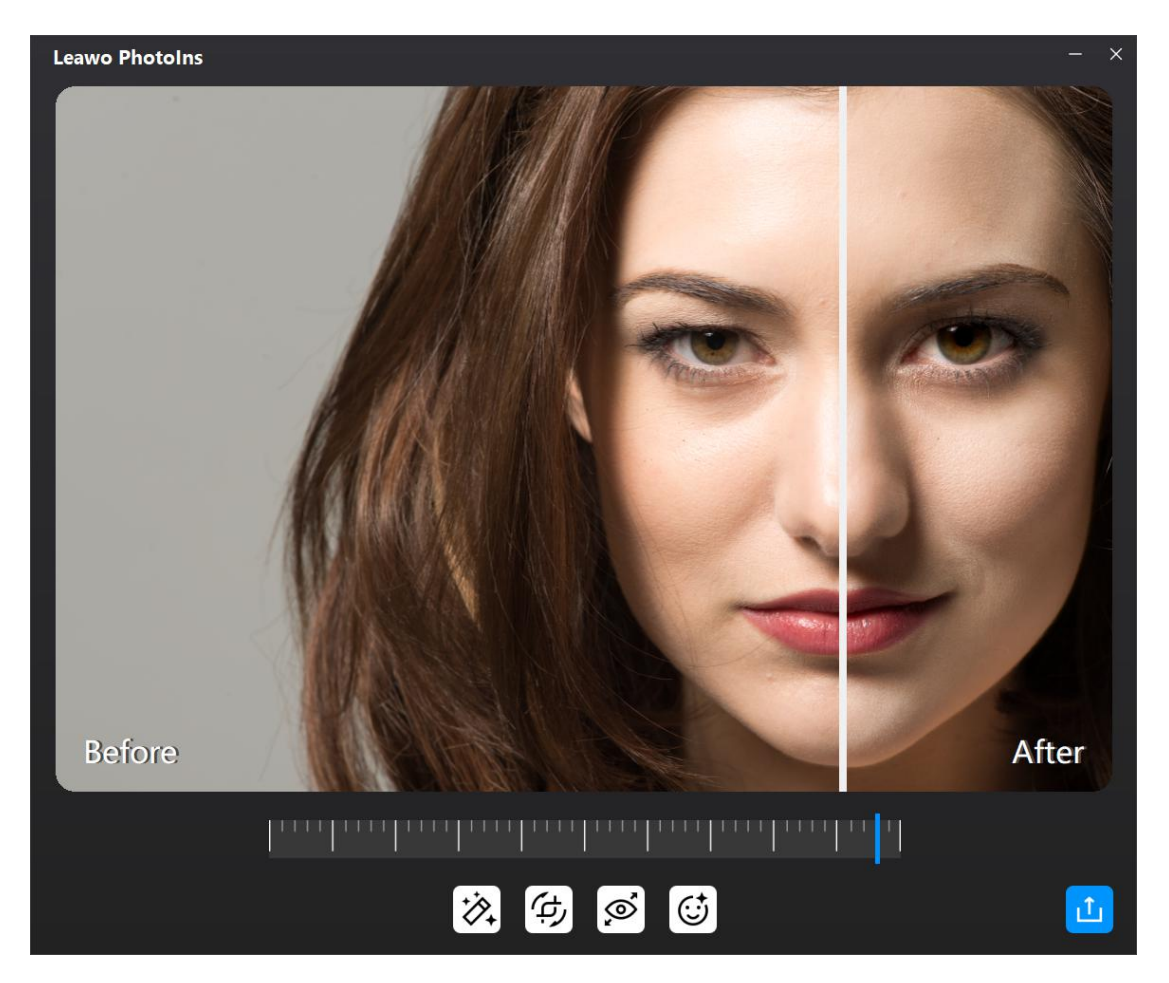

Sie können auch einzelne Foto in dieser AI-Foto-Optimierungssoftware verbessern. Wählen Sie nach dem Laden der Originalfotos ein geladenes Foto aus und doppelklicken Sie darauf, um die Bearbeitungsoberfläche des Foto-Optimierungsprogramms aufzurufen.

Dieser Foto-AI-Optimierer wird dann automatisch die "AI enhance"-Technik übernehmen, um Fotos für Sie zu optimieren und Ihnen dann die Möglichkeit geben, andere AI-Fotooptimierungsfunktionen anzuwenden/zu entfernen, einschließlich "Automatische Linsenkorrektur", "Gesichtsoptimierung" und "Augenvergrößerung", die im oben erwähnten Panel "Einstellungen" eingestellt wurden.

1. **AI verbessern:** Dies ist standardmäßig aktiviert und kann nicht deaktiviert werden. Alle geladenen Fotos werden für die Ausgabe AI-optimiert.

2. **Linsenkorrektur:** Diese Funktion ist nur für RAW-Fotos verfügbar und wird zur Korrektur der Linse für RAW-Fotos verwendet.

3. **Augen Verschönern:** Die Augen in den Originalfotos werden vergrößert, um die Augen beeindruckend zu machen.

4. **Gesicht optimieren:** Verbessern Sie Porträtfotos, indem Sie die Haut retuschieren, Sommersprossen entfernen, die Augen verschönern, die Beleuchtung anpassen und vieles mehr.

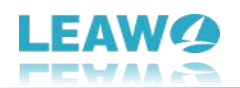

Es gibt eine Effekt-Einstellleiste direkt unter der Vorschauanzeige, mit der Sie den Grad der AI-Optimierung des Fotos einstellen können. Wenn Sie den Schieberegler nach rechts schieben, wird der AI-Fotoverbesserungseffekt viel deutlicher. Wenn Sie den Schieberegler nach rechts schieben, erhalten Sie eine maximale AI-Fotoverbesserung. Die Einstellung lässt sich leicht auf einzelne Foto anwenden.

Sobald die AI-Fotoverbesserung abgeschlossen ist, können Sie auf der Oberfläche für die AI-Fotoverbesserung eine sofortige Vorschau erhalten, um die Fotoeffekte "Vorher" und "Nachher" zu sehen, wenn die AI-Fotoverbesserung eingeschaltet wird. Sie können den Schieberegler auf dem Vorschaufenster frei ziehen, um eine großformatige Vorschau und einen sofortigen Vergleich zu erhalten.

#### **Hinweis**:

- 1. Sie können mehrere Fotos nacheinander für die Stapelausgabe innerhalb von Leawo PhotoIns verbessern. Nachdem Sie die Bearbeitung eines Fotos abgeschlossen haben, klicken Sie auf die Schaltfläche "Schließen" auf der Bearbeitungsoberfläche. Leawo PhotoIns wird alle Bearbeitungsfunktionen speichern, die Sie aufdieses Foto für die Ausgabe angewendet haben. Dann können Sie auf ein anderes Foto doppelklicken, um die AI-Fotoverbesserung durchzuführen.
- 2. Leawo PhotoIns behält den "AI-Optimierung"-Effekt in allen Ausgabefotos und andere AI-Fotoverbesserungseffekte (Linsenkorrektur, Augen verschönern und Gesichtsoptimierung) bei, entsprechend Ihrer letzten Bearbeitungswahl vor dem Klicken auf die Schaltfläche "Output" in der unteren rechten Ecke.

Nachdem Sie die einzelne Foto bearbeitet haben, klicken Sie auf das Ausgabesymbol unten rechts, um mit den Ausgabeeinstellungen fortzufahren.

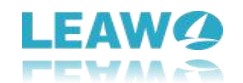

# <span id="page-16-0"></span>**Schritt 3: Output-Einstellungen**

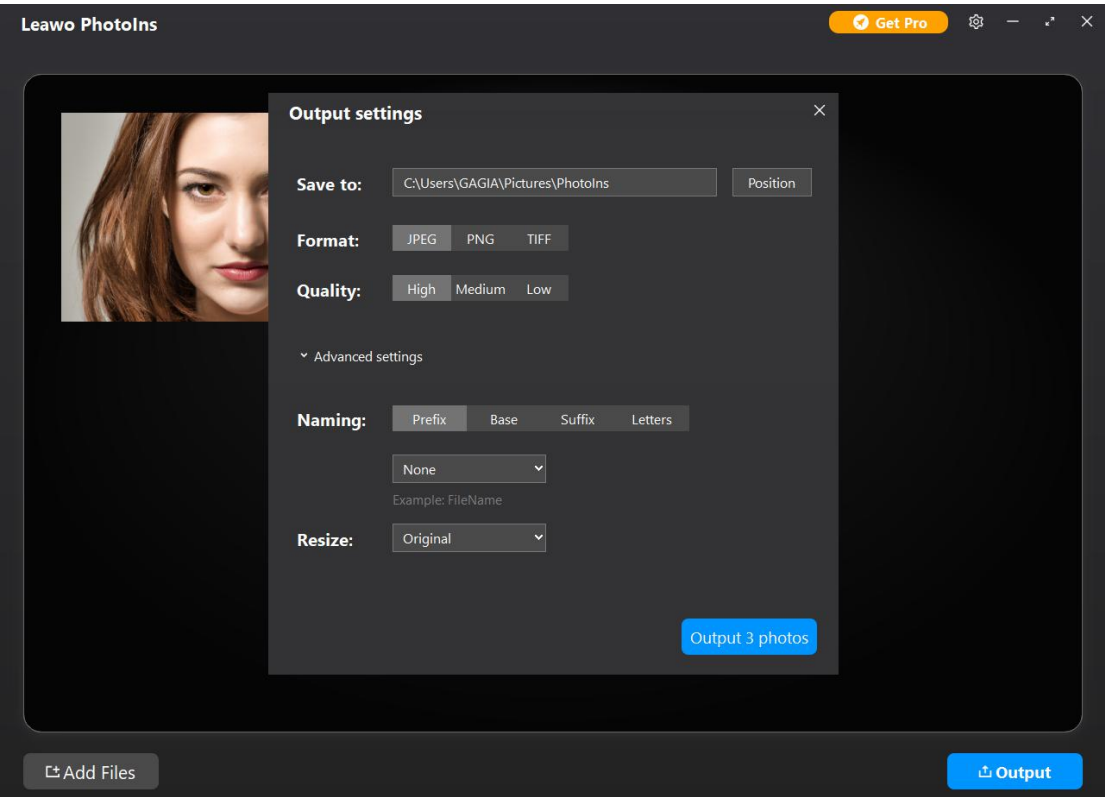

Nachdem Sie die Foto-Al-Optimierung abgeschlossen haben, klicken Sie auf die Schaltfläche "Output" unten rechts zum Fortfahren. Es öffnet sich ein Fenster "Ausgabeeinstellungen", in dem Sie einige Ausgabeeinstellungen vornehmen können. Es gibt allgemeine Ausgabeeinstellungen und erweiterte Einstellungen für Sie. Bei den allgemeinen Ausgabeeinstellungen gibt es mehrere Dinge, die Sie vervollständigen sollten:

## <span id="page-16-1"></span>**Speichern unter**

Legen Sie ein Ausgabeverzeichnis zum Speichern von AI-optimierten Ausgabefotos fest. Sie können auf die Schaltfläche "Position" klicken, um das Ausgabeverzeichnis zu ändern.

## <span id="page-16-2"></span>**Format**

Bestimmen Sie das Fotodateiformat für die Ausgabe von Fotos aus JPEG, PNG und TIFF.

# <span id="page-16-3"></span>**Qualität**

Bestimmen Sie die Qualität des Ausgabefotos. Wenn Sie JPEG als Ausgabeformat wählen, können

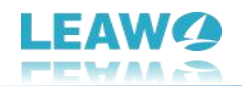

Sie die Ausgabefotoqualität aus Hoch, Mittel und Niedrig wählen. Wenn Sie TIFF als Ausgabefotoformat wählen, können Sie die Komprimierung des Ausgabefotos aus Keine, LZW und PackBits und die Tiefe aus 8bits und 16bits bestimmen.

Außerdem können Sie das Dropdown-Menü **"Erweiterte Einstellungen"** öffnen, um den Namen der Ausgabedatei zu bestimmen und die Größe der Ausgabefotos zu ändern.

#### <span id="page-17-0"></span>**Benennung**

Der Dateiname Ihres Bildes kann auf verschiedene Weise geändert werden. Sie können Ihrem Originaldateinamen ein Präfix oder Suffix hinzufügen, die Basis ändern und die Buchstaben groß oder klein schreiben.

Das "Präfix", das "Suffix" und die "Basis" können auf die folgenden Arten geändert werden:

**Keine:** Wenn Sie diese Option unter "Präfix" und "Suffix" auswählen, wird Ihrem Dateinamen kein Präfix oder Suffix hinzugefügt. Diese Option kann unter "Basis" nicht ausgewählt werden und wird durch die Option "Dateiname" ersetzt. Wenn Sie unter "Basis" die Option "Dateiname" und unter "Präfix" und "Suffix" die Option "Keine" wählen, wird Ihr Dateiname nicht geändert.

**Dateiname:** Wenn Sie unter Präfix die Option Dateiname wählen, ist das Präfix der Name der importierten Datei. Wenn Sie unter Suffix die Option Dateiname wählen, ist das Suffix der Name der importierten Datei.

Nehmen wir an, Sie möchten ein Bild mit dem Namen London.jpeg ändern und wählen Präfix > Dateiname. In diesem Fall lautet der Name des exportierten Bildes London London.jpeg. Wenn Sie auch Suffix > Dateiname wählen, wird das Bild als London London London.jpeg gespeichert.

**Benutzerdefinierter Text:** Benutzerdefinierter Text ermöglicht Ihnen die manuelle Eingabe eines Namens. Wenn Sie Ihren Bildnamen ändern möchten, ohne Präfixe oder Suffixe hinzuzufügen, wählen Sie Benutzerdefinierter Text unter Basis und geben Sie einen neuen Namen ein.

**Zähler:** Geben Sie im Zähler eine Startnummer ein, die Ihren Bildern hinzugefügt wird. Wenn Sie mehr als ein Foto exportieren und z.B. 4 in das Zählerfeld unter Suffix eingeben, werden Ihre Bilder als Dateiname\_4.jpeg, Dateiname\_5.jpeg, Dateiname\_6.jpeg usw. gespeichert. Wenn Sie unter Basis das Feld Zähler auswählen, wird Ihr Dateiname durch diese Nummer ersetzt.

Zeitstempel: Wenn Sie Zeitstempel unter Präfix oder Suffix wählen, wird das aktuelle Datum vor oder nach Ihrem Dateinamen hinzugefügt. Wenn Sie unter Basis die Option Zeitstempel wählen, wird das aktuelle Datum Ihren ursprünglichen Dateinamen ersetzen.

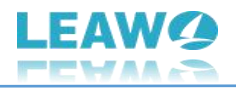

**Briefe:** Belassen Sie es so, wie es ist, Groß- oder Kleinbuchstaben.

Bei jeder Benennungsmethode können Sie direkt unten eine sofortige Vorschau der Proben erhalten.

# <span id="page-18-0"></span>**Größenänderung**

Im Dropdown-Menü "Größe ändern" erhalten Sie jeweils 3 verschiedene Optionen für die Größe der Ausgabedatei: Original, Komprimierung und Dimensionen.

**Original:** Die Größe der Ausgabedatei ist dieselbe wie die der Quelldatei.

**Komprimierung:** Dieses AI-Fotoverbesserungsprogramm komprimiert Bilder automatisch auf die Größe, die das Foto entsprechend der ursprünglichen Dateigröße für jedes hier ausgegebene Foto am besten darstellt. Man kann die detaillierte Dateigröße nach der Komprimierung sehen, indem man mit der rechten Maustaste auf eine Datei klickte, um die Option "1 Bild exportieren" auszuwählen, und dann zur Option "Erweiterte Einstellungen > Größe ändern > Komprimierung" ging.

**Dimensionen:** Sie können absolute Abmessungen in Pixel für Ausgabedateien eingeben.

#### <span id="page-18-1"></span>**Schritt 4: AI optimierte Fotos ausgeben**

Klicken Sie dann schließlich im Fenster "Ausgabeeinstellungen" auf die blaue Schaltfläche "Ausgabe <Nummer> Fotos", um AI-optimierte Fotos auszugeben. Wenn der Zielordner gleichnamige Bilder enthält, werden Sie von Leawo PhotoIns bemerkt.

## <span id="page-18-2"></span>**Für freie Testversion:**

Wenn Sie eine kostenlose Testversion verwenden, erhalten Sie ein "Get Pro"-Benachrichtigungsfenster, das Ihnen die Einschränkungen der kostenlosen Testversion anzeigt und Ihnen die Optionen "Pro kaufen" und "Weiter" anbietet. Sie können auf die Option "Pro kaufen" klicken, um die Pro-Version zu kaufen und Leawo PhotoIns zu registrieren. Sie können auch auf die Schaltfläche "Weiter" klicken, um die kostenlose Testversion zu testen.

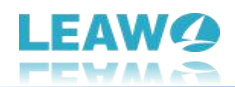

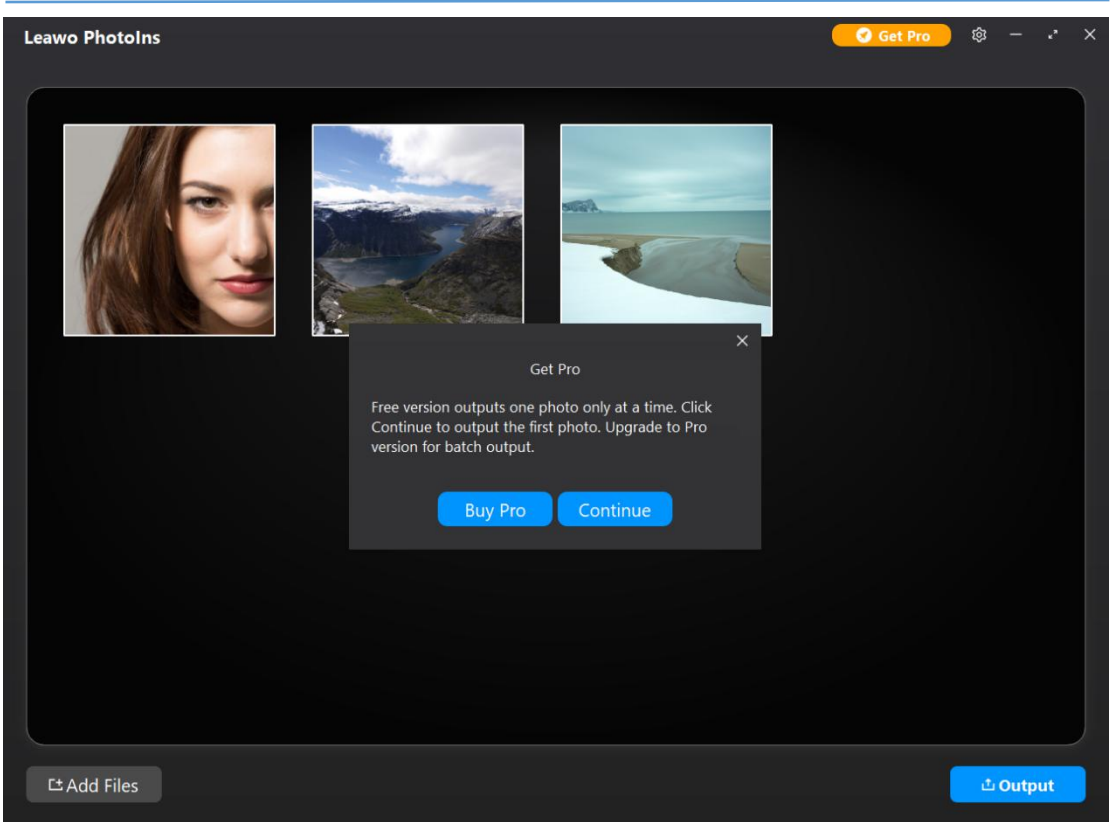

Wenn Sie auf die Schaltfläche "Weiter" klicken, gelangen Sie in das untenstehende Fenster, mit dessen Hilfe Sie nur 1 Foto ausgeben

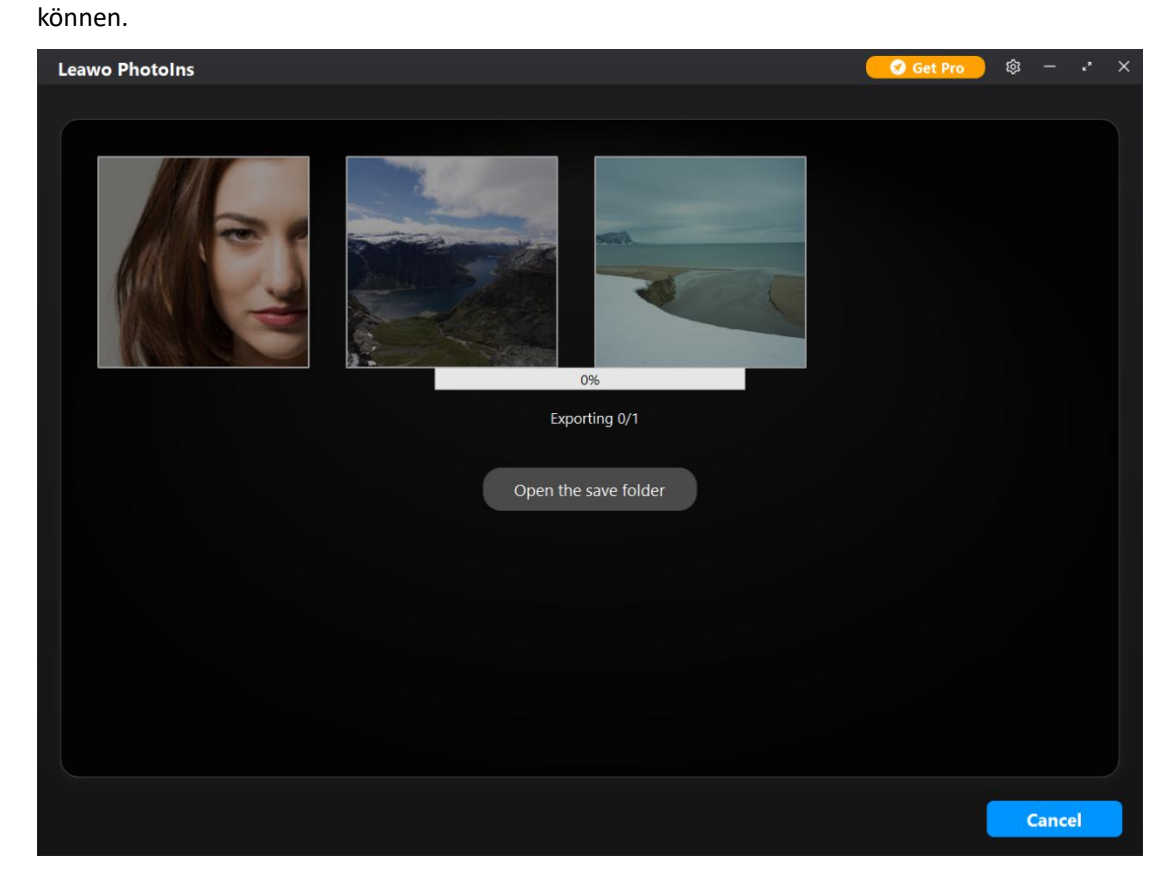

By Leawo Software Co., Ltd. All Rights Reserved. 20 20

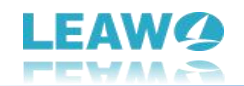

# <span id="page-20-0"></span>**Für registerte Version**

Wenn Sie Leawo PhotoIns registriert haben, werden Sie direkt zum Export-Fenster geführt, das Ihnen den Fortschrittsbalken für Export zeigt.

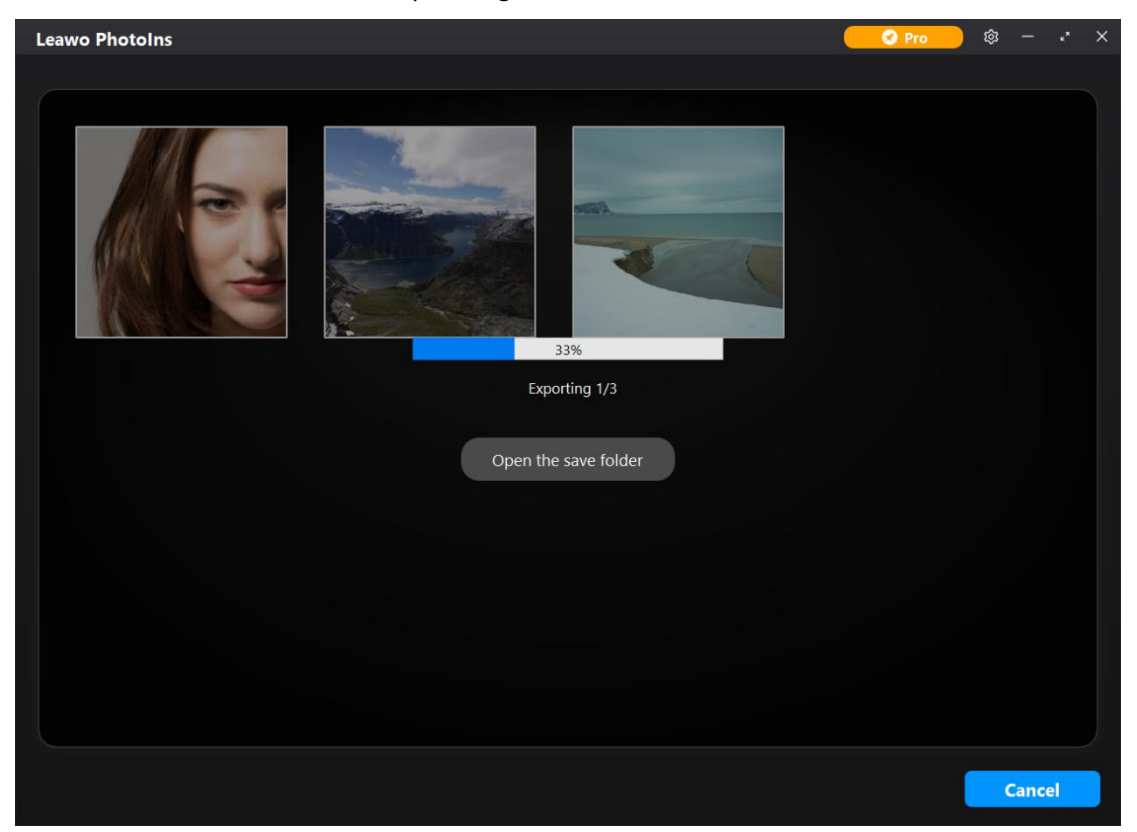

Sie können während des Export-Prozesses jederzeit auf die Schaltfläche "Abbrechen" klicken. Wenn der Exportvorgang abgeschlossen ist, können Sie auf die Schaltfläche "Speicherordner öffnen" klicken und den Ordner öffnen, in dem alle exportierten AI-optimierten Fotos gespeichert werden.